# 期货互联网开户云系统我的基本资料业务 app 端操作手册

 $\begin{array}{ccc} 6 & 7 & 8 \end{array}$ 

#### **1.1**登录期货互联网开户云 **app**

1、打开开户云 app,登录以后会出现如图 1 所示的页面,直接在输入框输入期 货公司编号 0038 进行业务办理

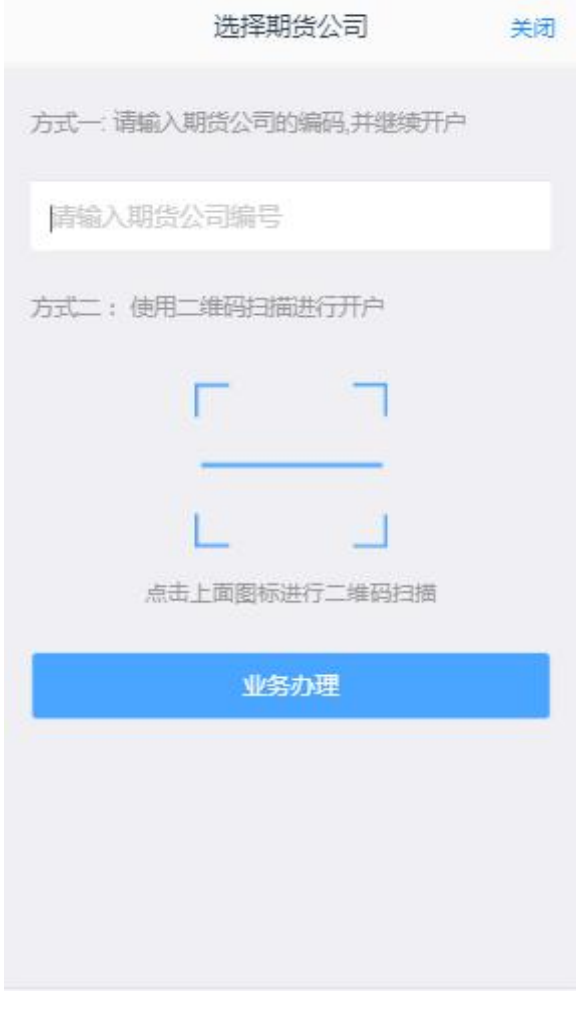

图 1 期货开户云 app 输入期货公司编号页

2、点击我的基本资料

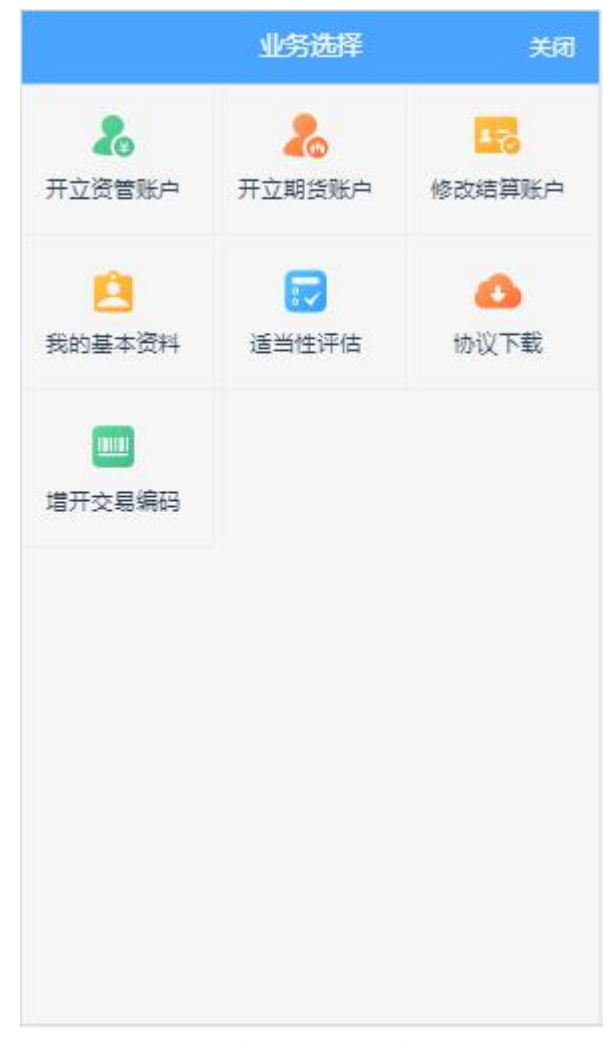

图 2 期货开户云 app 业务选择页面

3、输入身份证号、选择账户类型为期货经纪、图形验证码、手机验证码进入

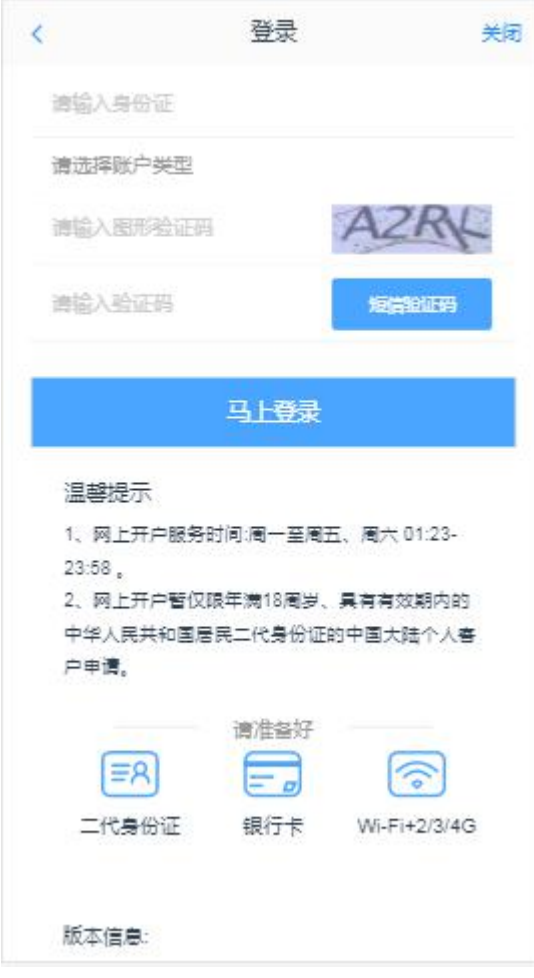

图 3 期货开户云 app 登录页面

#### **1.2**基本资料

进入到"基本资料"页面,包括身份信息、联系电话、其他信息,所有信息都 是自动获取且不可修改的。点击身份信息/联系电话/其他信息后面的"编辑图标" 进入身份上传页面,基本资料的页面如 4 所示。

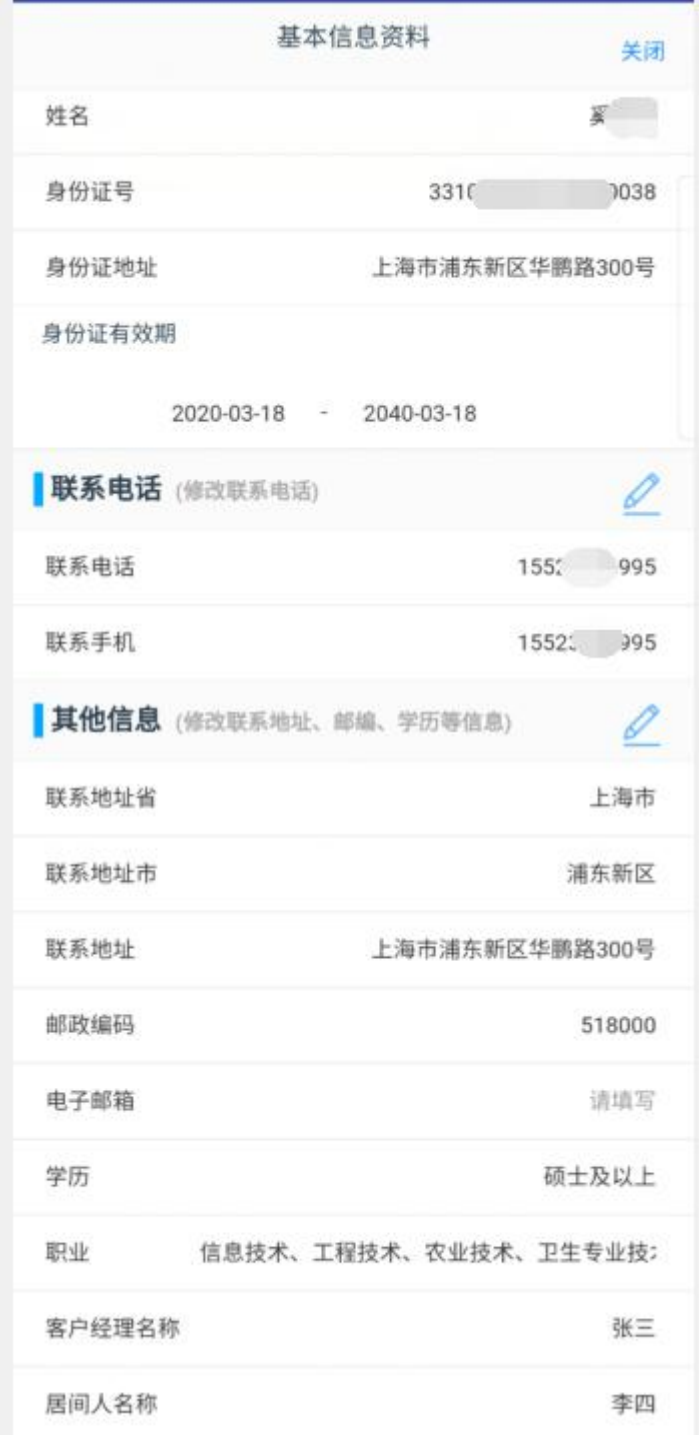

图 4 基本资料界面

#### **1.3**上传照片

进入到上传照片页面,页面图片会根据客户开户时上传的照片进行回显,也 可以重新上传,如图 5 所示。如客户办理身份证有效期修改,则需重新上传证件 照及签名照。

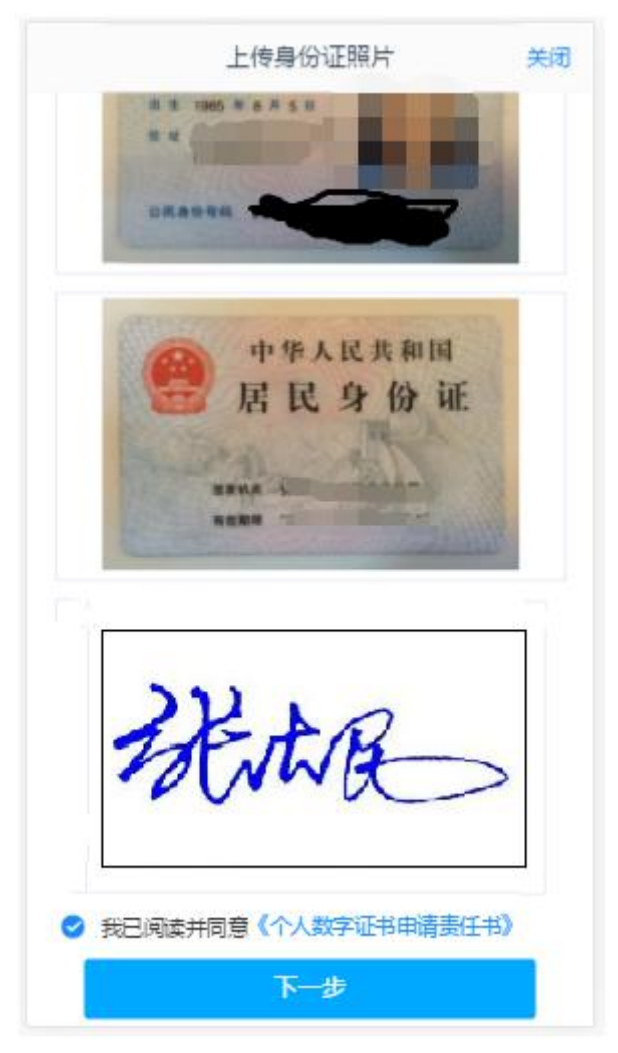

图 5 期货开户云 app 上传身份证界面

所有照片都上传成功以后,请阅读"数字证书安全责任书",阅读完成并同 意后点击"下一步"进入到"资料修改(身份证有效期修改/联系电话修改/其他 信息修改)"页面。

### **1.4**资料修改

#### 1.4.1 身份证有效期修改

进入身份证有效期修改页面,如图 6 所示, "\*"为必填项, 姓名和身份证 号不允许修改,修改证件有效期,也可已勾选"长期",默认为 2099-12-31, 若 之前就是 2099-12-31, "长期"会自动勾选。点击"下一步",进入协议签署页面。

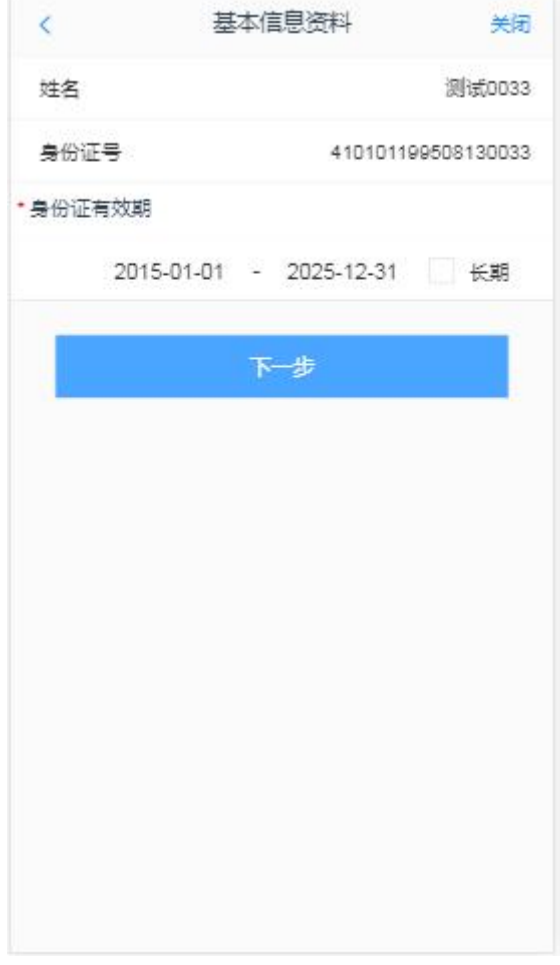

图 6 身份证有效期修改

#### 1.4.2 联系电话修改

进入联系电话修改页面,如图所示,"\*"为必填项,联系电话可以是手机, 也可以是座机,手机需要短信验证码,座机不需要短息验证码,页面也有相应的 提示信息。但联系电话格式一定要正确。如图 7

填写完信息之后,点击"下一步",进入到协议签署页面。

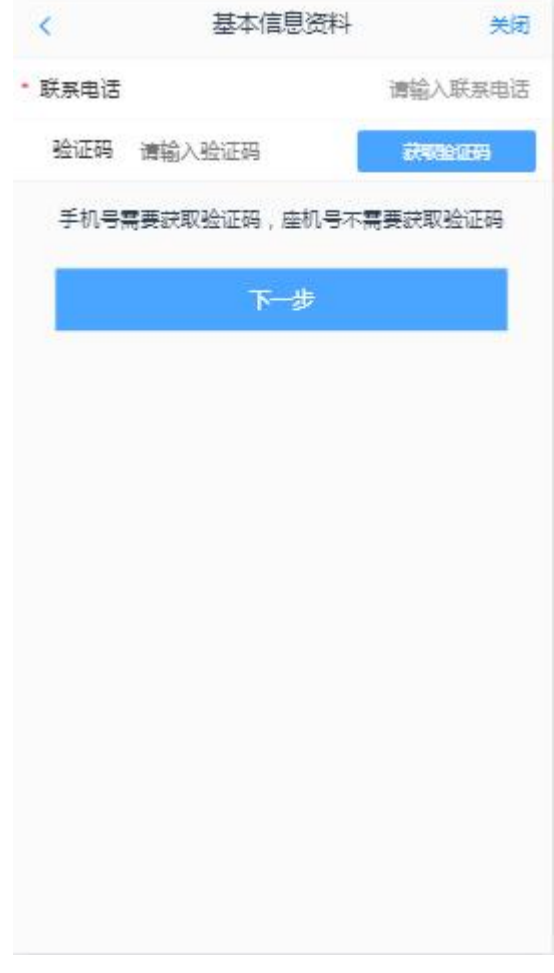

图 7 联系电话修改

### 1.4.3 其他信息修改

进入其他信息修改页面,如图 8 所示, "\*"为必填项, 所有信息修改后, 且正确,点击下一步,会对输入信息进行验证,输入无误,进入协议签署页面。 输入错误,会提示相对的错误信息。

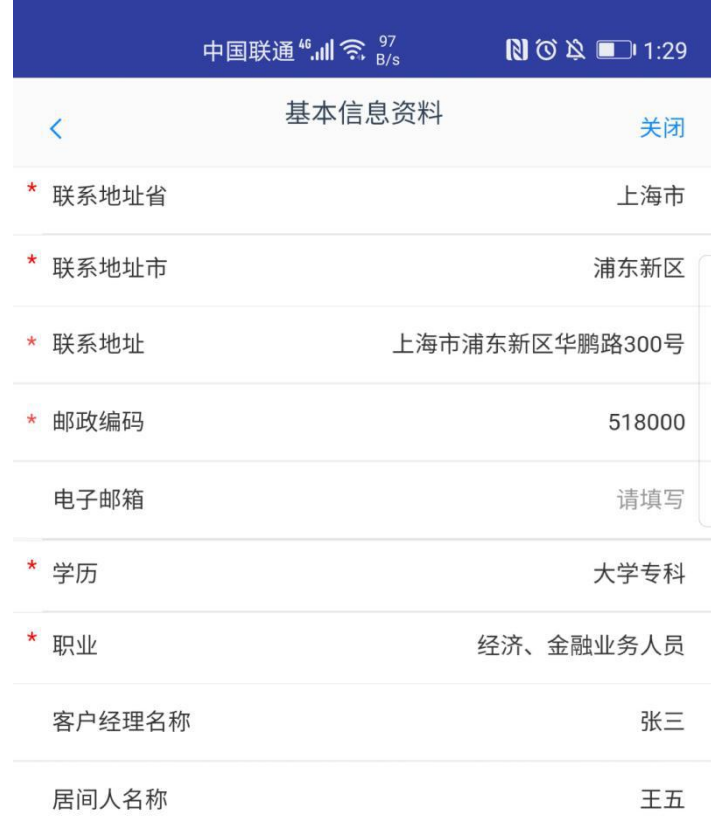

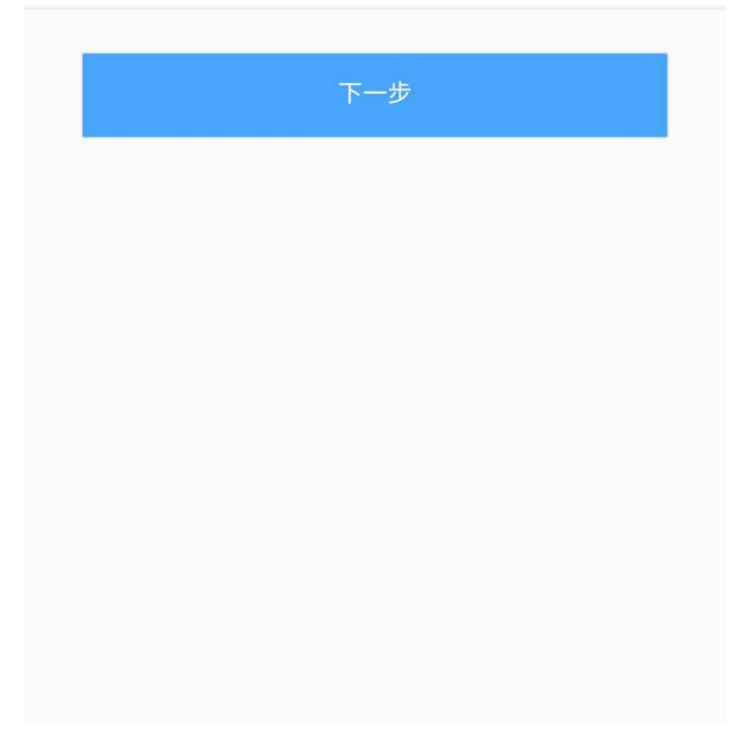

# **1.5**签署协议

签署协议界面如图 9 所示。

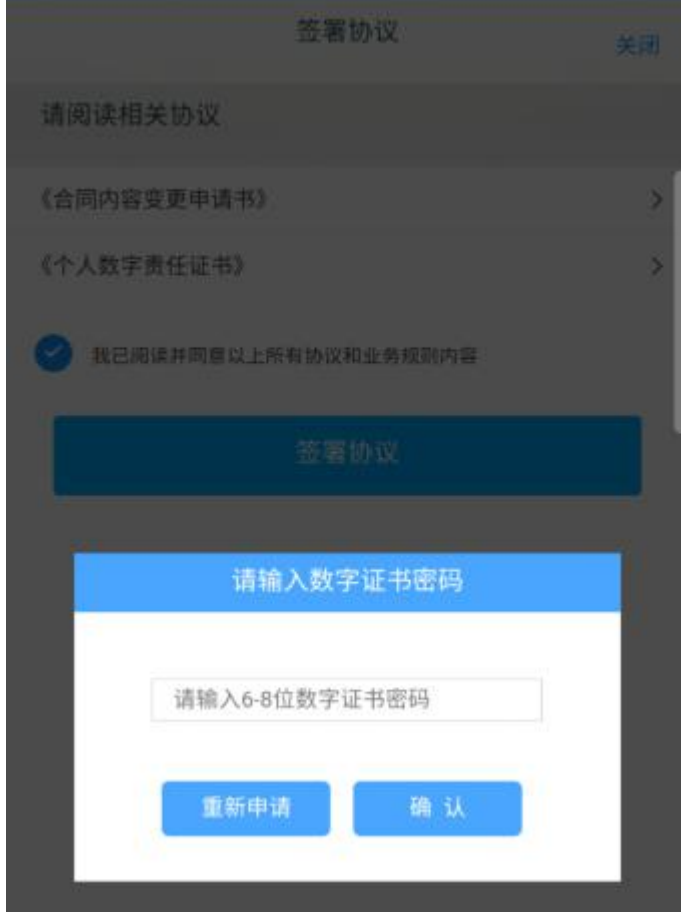

图 9 签署协议

若协议全部签署后,勾选我已阅读以上所有协议规则内容,点击"下一步"进入 到申请提交页面。

#### **1.6**申请提交

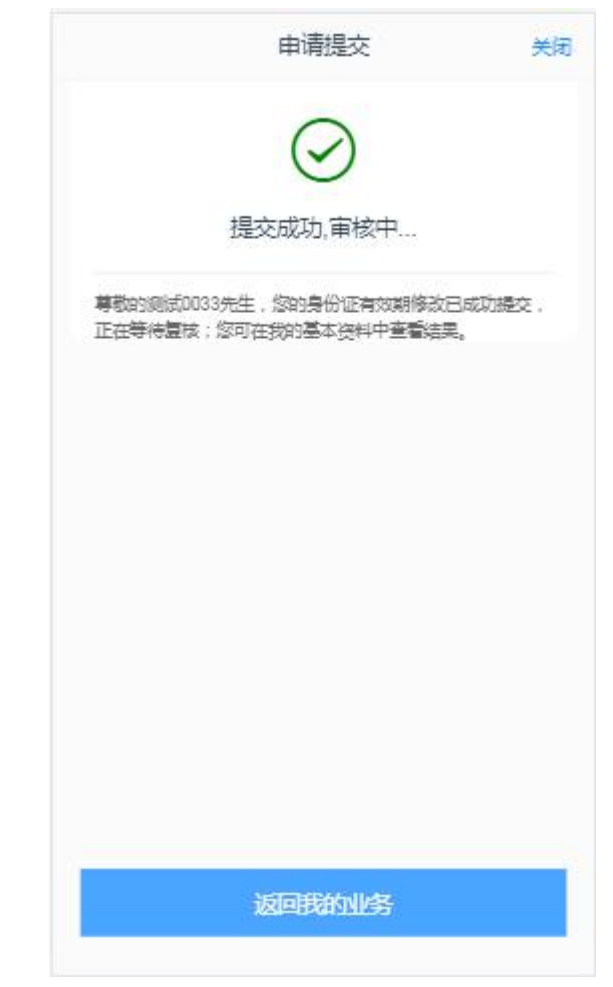

图 10 我的基本资料申请提交

经过以上这些步骤,用户就修改资料成功了。

如客户更换设备缺失数字证书,则需进入下述环节:

# **2.1**视频认证

视频认证界面如图 12 所示。

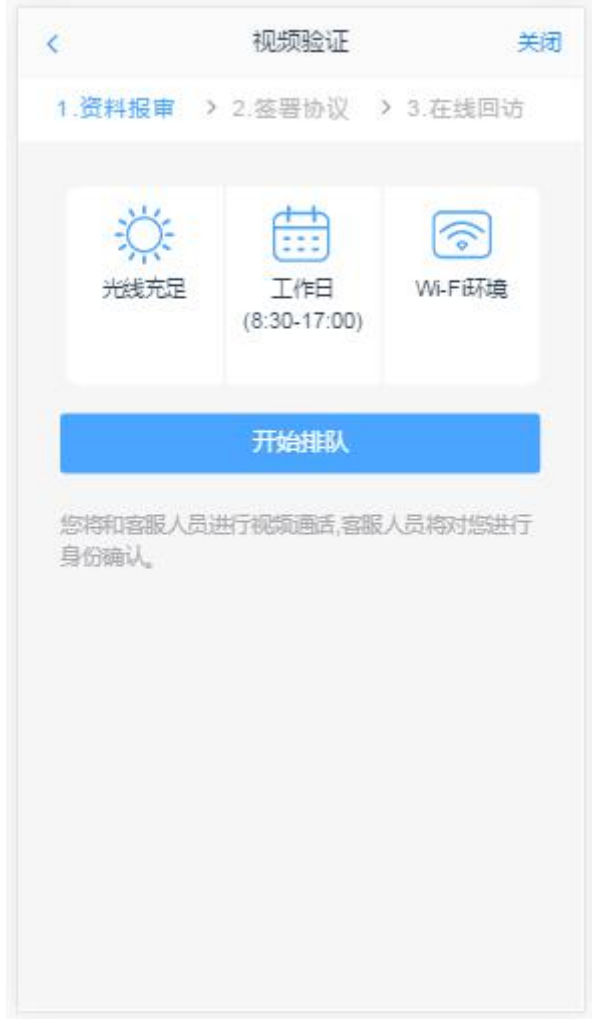

图 12 视频认证

客户点击"开始视频通话",会出现一个排队页面,此页面显示的人数是当 前营业部所有用户的数量,包括本人。视频排队界面如图 13 所示。

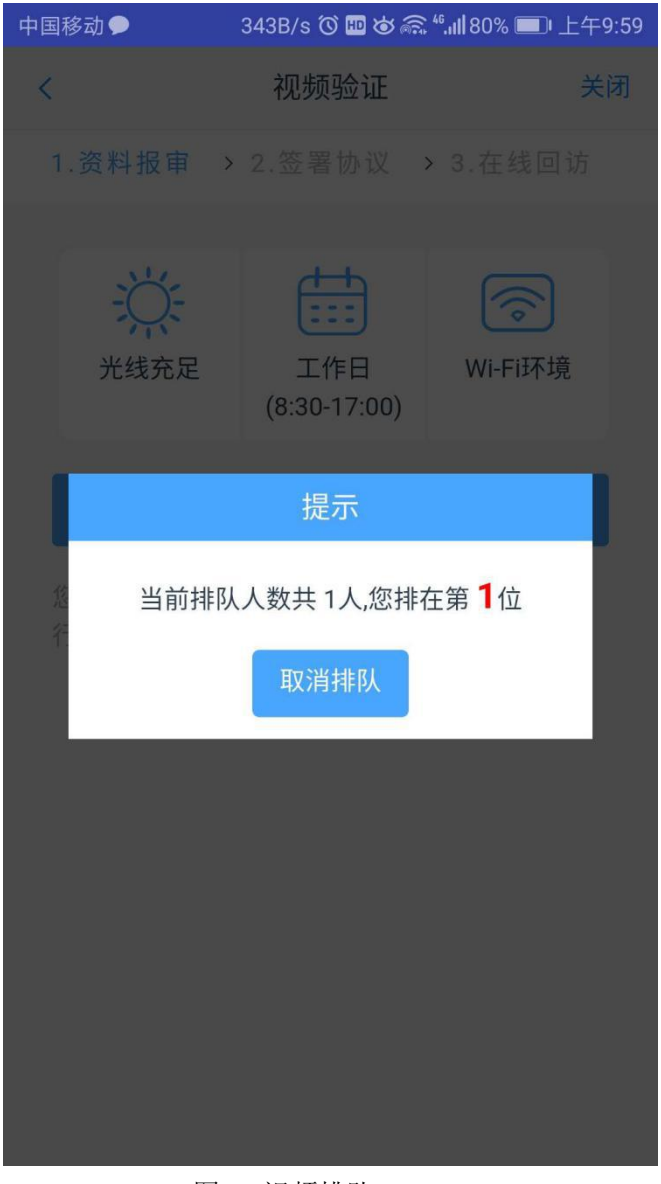

图 13 视频排队

视频审核通过以后, 客户点击"下一步"进入到安装数字证书。

#### **2.2**安装数字证书

数字证书是唯一识别客户的凭证,安装的证书需要输入密码,安装成功后, 自动保存到本地。

说明:建议客户在开户云进行业务操作时使用同一设备操作,更换设备需要 重新安装数字证书。

此处设置的密码务必记住,在之后的流程中会用到验证证书的密码。否则, 需重新视频验证、安装证书才可通过。安装证书过程如图 14

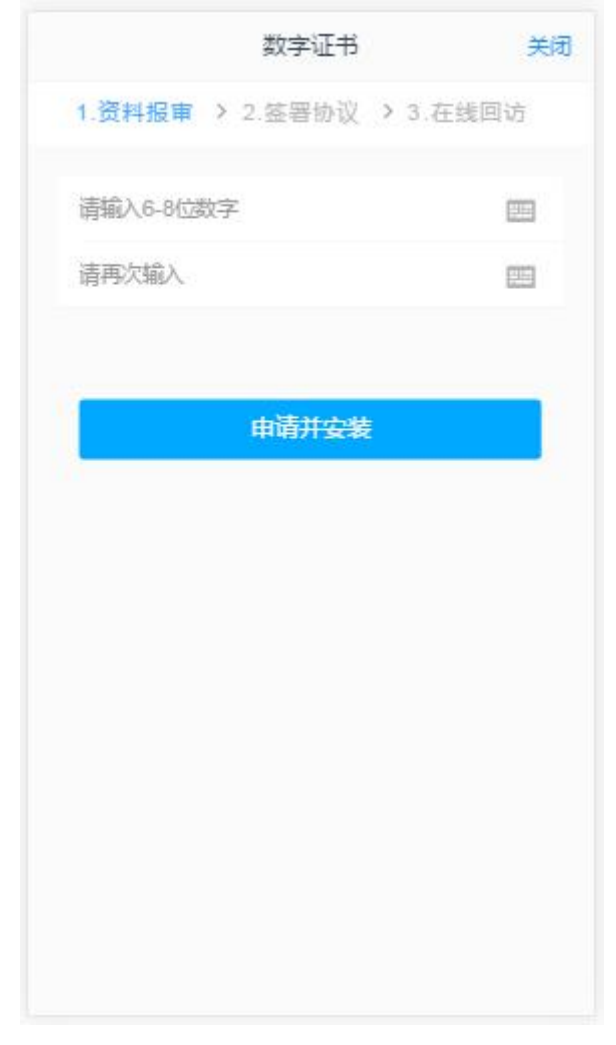

图 14 设置数字证书密码

数字证书安装成功后,点击"下一步",进入签署协议步骤。